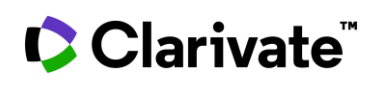

# **ПРОФІЛЬ ДОСЛІДНИКА у Web of Science**

За допомогою простих інструментів ви зможете створювати, керувати та підтримувати свою наукову присутність на надійній платформі Web of Science. Зареєструйтеся та керуйте своїм профілем на [https://www.webofscience.com](https://www.webofscience.com/)

Приклад авторського профілю

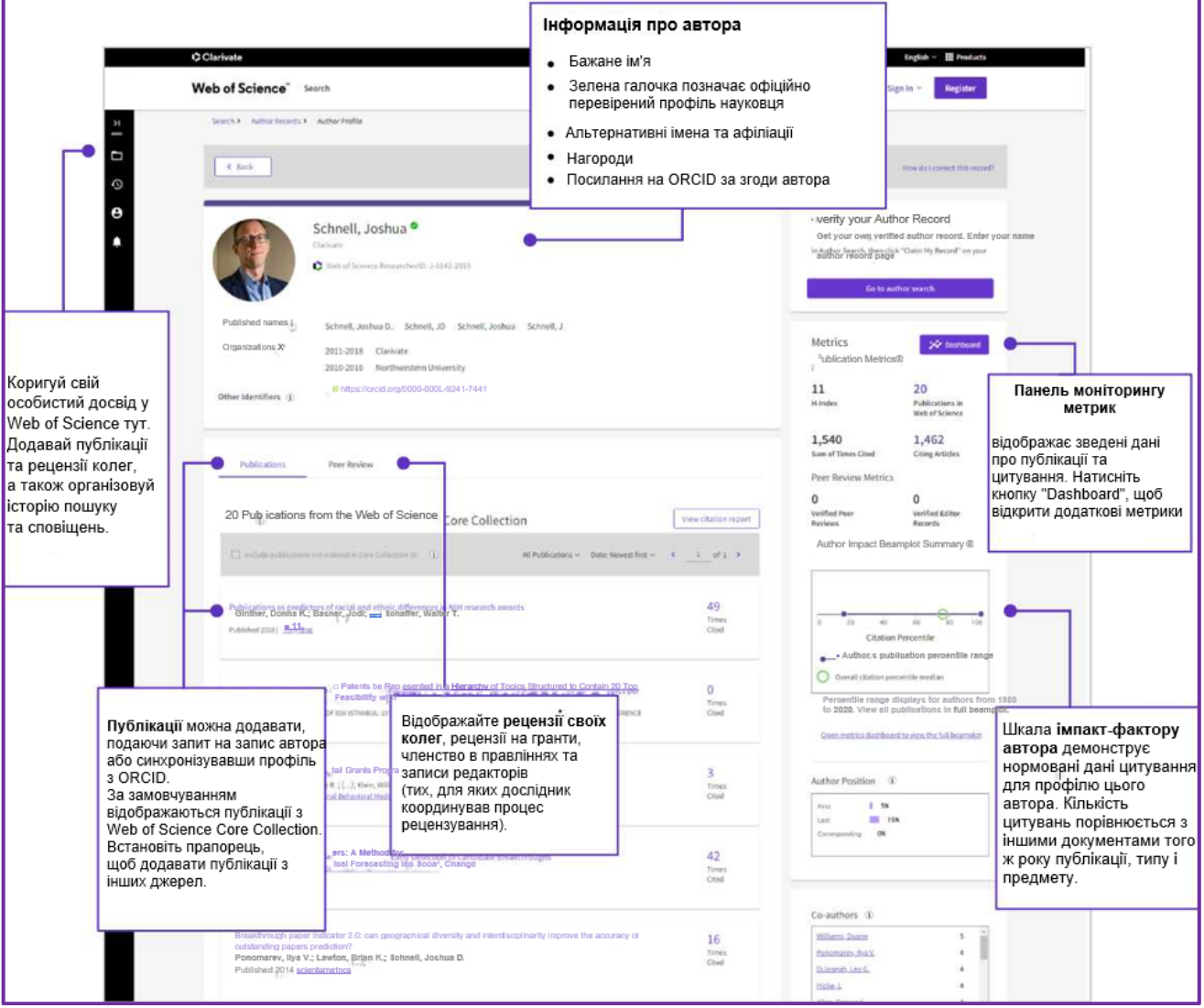

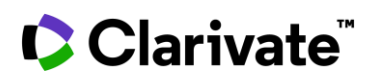

1. На **[webofscience.com](https://www.webofscience.com/wos/woscc/basic-search)** використайте ваші існуючі дані зі свого облікового запису Publons чи Web of Science для здійснення входу та керування профілем.

Якщо ви не зареєстровані, зареєструйтеся запису

 $^{00}$ 

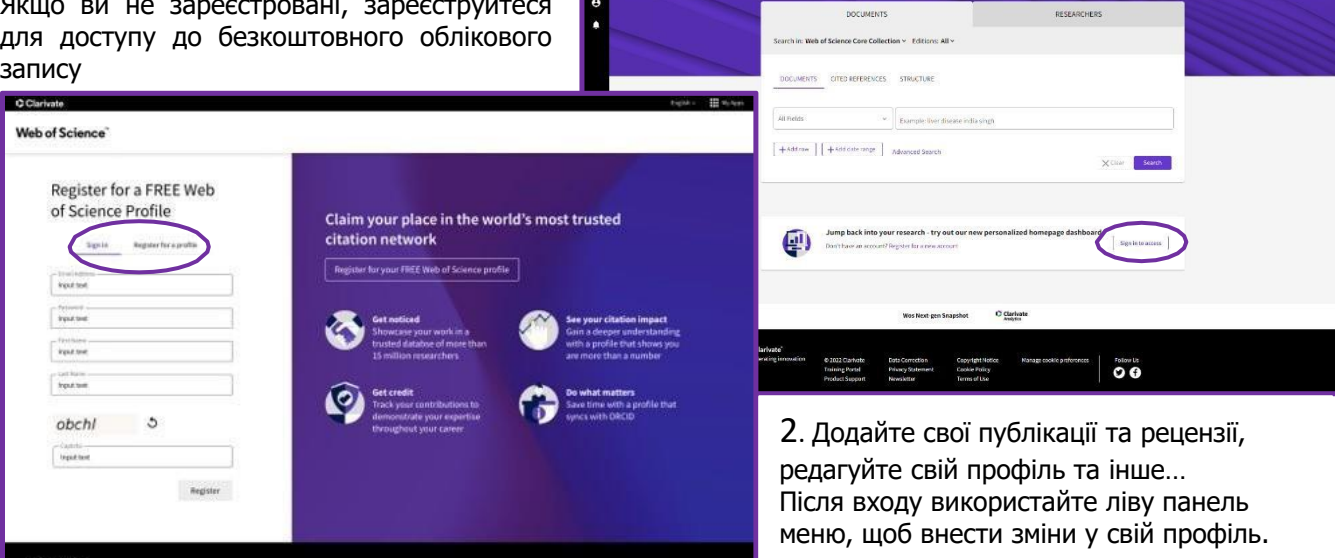

C Claricate Web of Science" Starth

4 D P

**Contract Designation** 

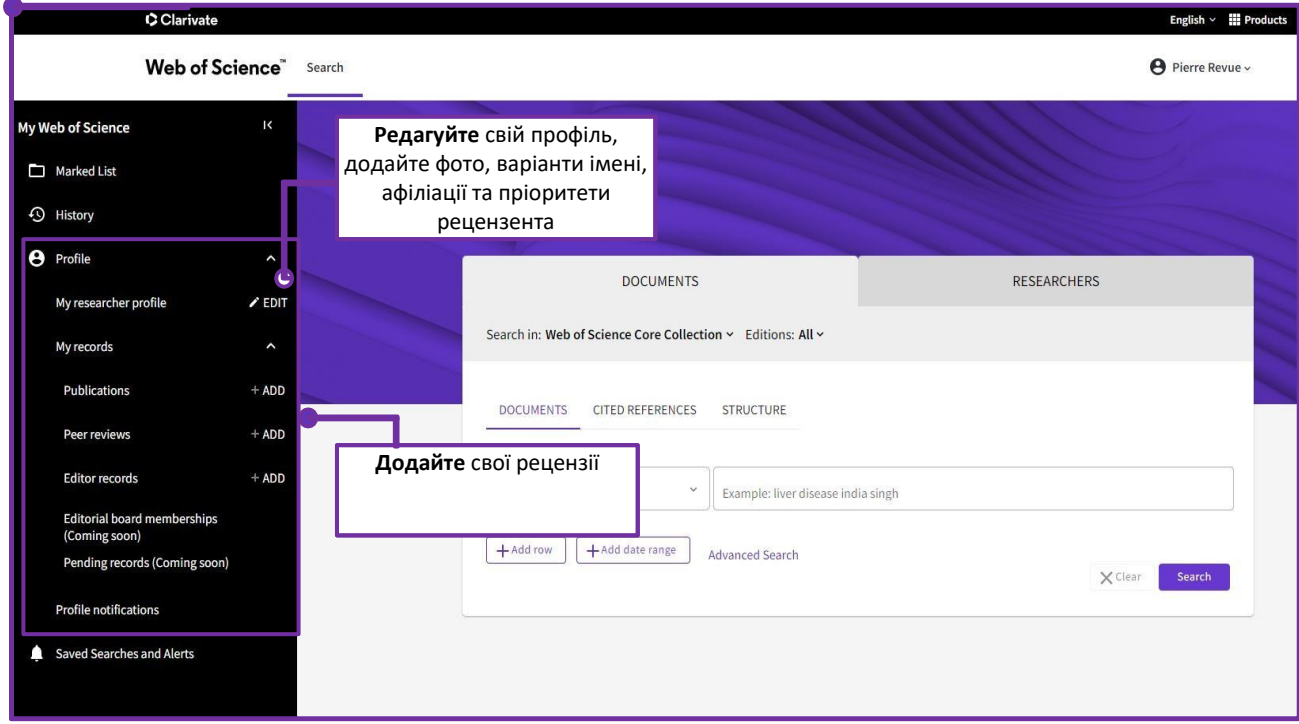

# Clarivate

## 3. **Синхронізуйте профіль зі своїм обліковим записом в ORCID**

Підтримуйте обидва профілі актуальними з одного місця. Якщо ви раніше синхронізували ORCID з Publons, не робіть це знову. Ці налаштування будуть працювати [тут](https://www.webofscience.com/)

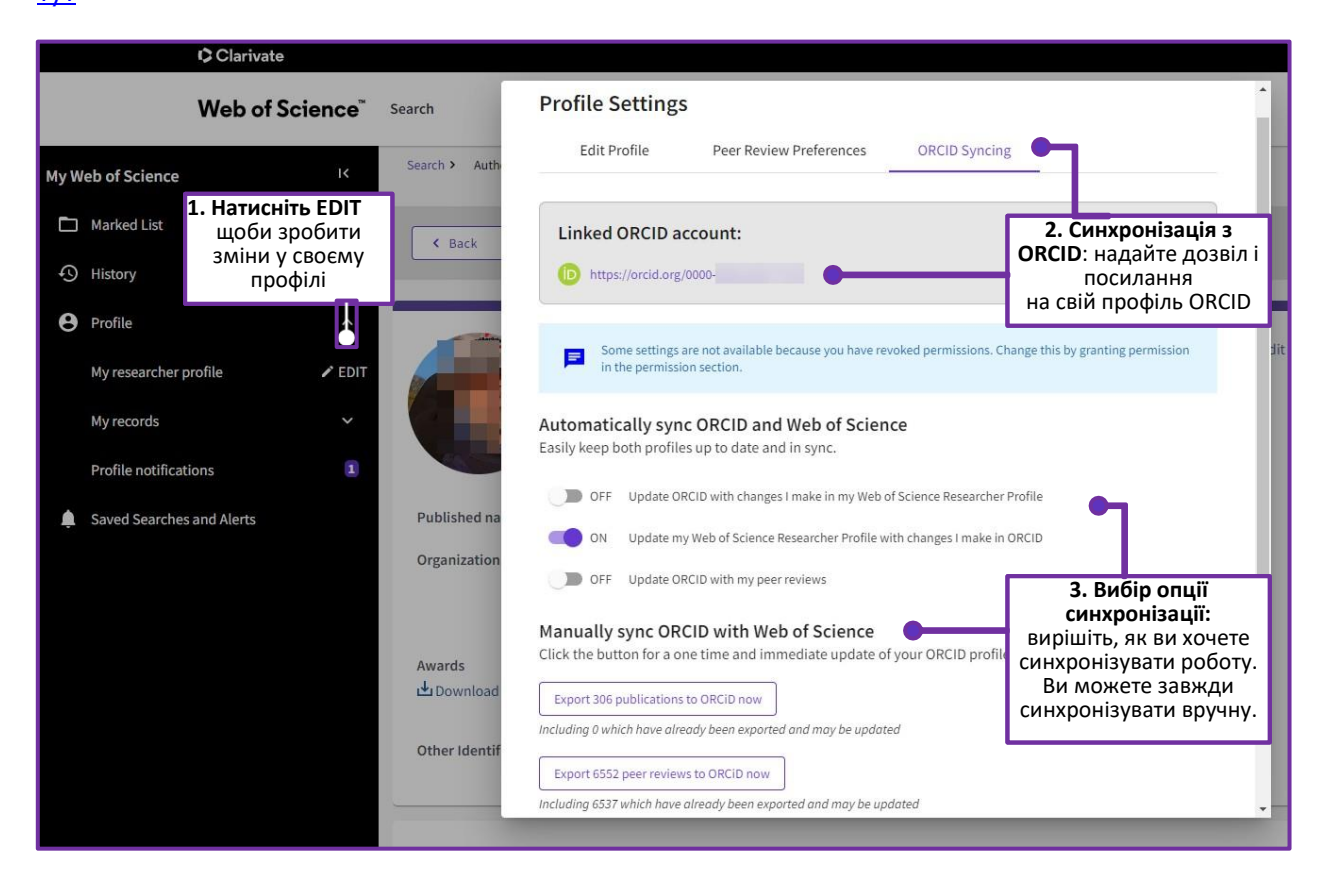

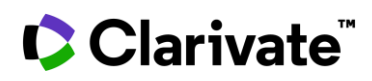

#### **4. Знайдіть однодумців та співавторів з Researcher**

#### **search**

Як зареєстрований користувач, шукайте підтверджені профілі колег/співавторів за іменем чи ідентифікатором. Якщо ви одночасно є підписником Web of Science, пошук містить також автоматично створені колекції документів, що не верифіковані авторами.

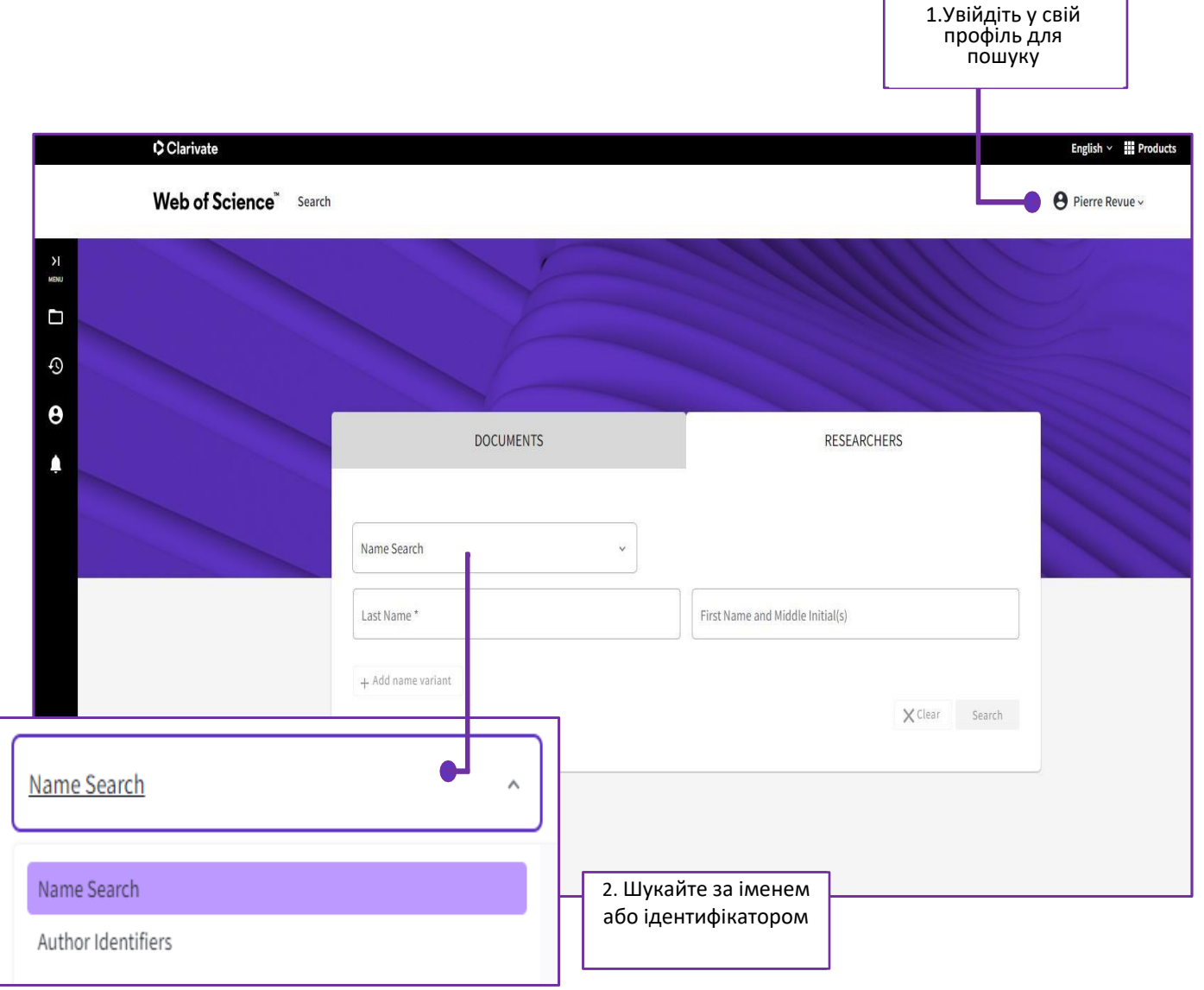

### **Залишились запитання про новий Профіль дослідника у Web of Science**

- читайте нашу **[детальну довідкову сторінку](http://webofscience.help.clarivate.com/en-us/Content/wos-researcher-profile.html)**
- відвідайте наш **[навчальний портал](https://clarivate.com/webofsciencegroup/support/wos/)** з он-лайн курсом, відео та матеріалами для завантаження.

© 2022 Clarivate. Clarivate and its logo, as well as all other trademarks used herein are trademarks of their respective owners and used under license.

Цей переклад українською є результатом сумлінних зусиль. Будь-які помилки або неправильне тлумачення є ненавмисними. Clarivate не несе відповідальності. Якщо є потреба в додатковому роз'ясненні, зв'яжіться безпосередньо за адресою dntb@dntb.gov.ua